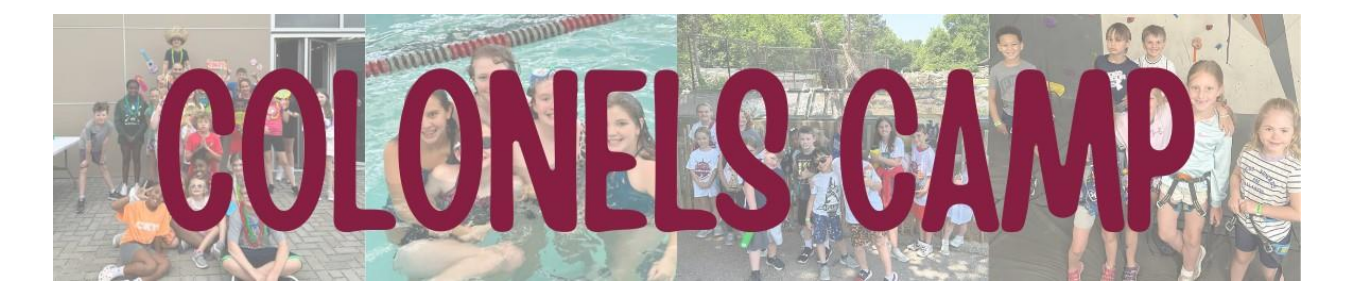

## Colonels Camp Registration

Registration and payment for Colonels Camp will be done online.

## Online Registration:

- 1. To register online, visit **[mycampusrec.eku.edu](https://mycampusrec.eku.edu/)**
- 2. In the top right corner, click "**Log In**".
	- a. If you are an EKU Student, Faculty or Staff member, you will click the **"EKU Login**" button.
	- b. If you are not any of the above three categories, but a member of the Student Recreation Center, you will click the "**Local**" button.
	- c. If you have never been a member of the Student Recreation Center, you will click "Sign Up" to create an account.
- 3. Once logged in successfully, scroll down and click on the "**Youth Programs**" icon.
- 4. Under "Semesters", you will need to choose "**Summer 2024**".
- 5. On the next screen, two pricing options will appear:
	- **a. Colonels Camp 2024 (Non SRC Member)**
	- b. **Colonels Camp 2024 (SRC Member**)
- 6. After selecting a pricing option, the next screen will display "**Program Details**" and "**Program Offerings**".
	- a. This screen provides an overview of Colonels Camp as well as the different weeks offered.
- 7. Scroll down to the week you are wanting to register for and click the "**Register**" box.
- 8. The next screen will ask "**Which family member would you like to register?**". You will click the "**Register**" button to the right of your name.
- 9. The Colonels Camp Waiver will be displayed on the next screen. Feel free to read through the waiver, making sure to sign the 2 grey boxes. You will need to click each box first and then sign using your mouse. Click "**Save**" after signing each time.
	- a. Once both boxes are signed, you will click "**Sign Now**" at the bottom of the screen.
- 10. Next, you will be asked to provide "**Emergency Contacts**" and "**Authorized Pickup People**". To add an individual either, click the "**Add A New…**" box under the section. Please add as many individuals to either section as you would like.
	- a. Please note that only individuals that have been added as "**Authorized Pickup People**" will be able to pick up your child(ren) from Colonels Camp.
	- b. Once complete, click the "**Continue**" box.
- 11. On the next screen, you will be asked to provide the following information:
	- a. Child(ren) Name, Age and Most Recent Grade Completed
	- b. T-Shirt Size
	- c. Medical Information
	- d. Medication
	- e. Allergies
- f. If any of the information does not relate to your child(ren), please type "**N/A**" in the box
- g. Once complete, click the "**Add To Cart**" button.
- 12. The next screen will display a list of "**Optional Add-Ons"**. Below is a brief description of each addon:
	- a. If you would like to register a second child (sibling) for the same week(s), you will select those specific week(s) that start with "**One Sibling Rate**" by clicking the "**Purchase This Item**" box.
	- b. If you would like to register two additional children (2 siblings) for the same week(s), you will select those specific week(s) that start with "**Two Siblings Rate**" by clicking the "**Purchase This Item**" box.
	- c. If you would like to register your **initial** child for additional weeks of Colonels Camp, you will select the specific week(s) by clicking the "**Purchase This Item**" box..
	- d. If you are not interested in purchasing any of the "**Optional Add-Ons**", you will click the "**Add & Continue**" at the bottom.
- 13. Your "**Shopping Cart**" will be displayed on the next screen. Please review your cart, making sure the correct items have been added. A total will also be displayed. If everything is correct, you will click the "**Checkout**" button.
- 14. A "**Proceed to Checkout**" box will appear. You will click the "**Checkout**" button.
- 15. You will now be able to pay online via FreedomPay. Please make sure to enter the correct information in each box. When finished, you will click the "**Submit**" button.
- 16. Finally, you will receive an email confirmation and receipt of your purchase for Colonels Camp.

## **If there are any issues during the registration process, please feel free to contact Ryan Fisher [\(ryan.fisher@eku.edu\)](mailto:ryan.fisher@eku.edu).**